## How to Register your Password

• You will automatically be redirected to the Password Registration page after changing your default password.

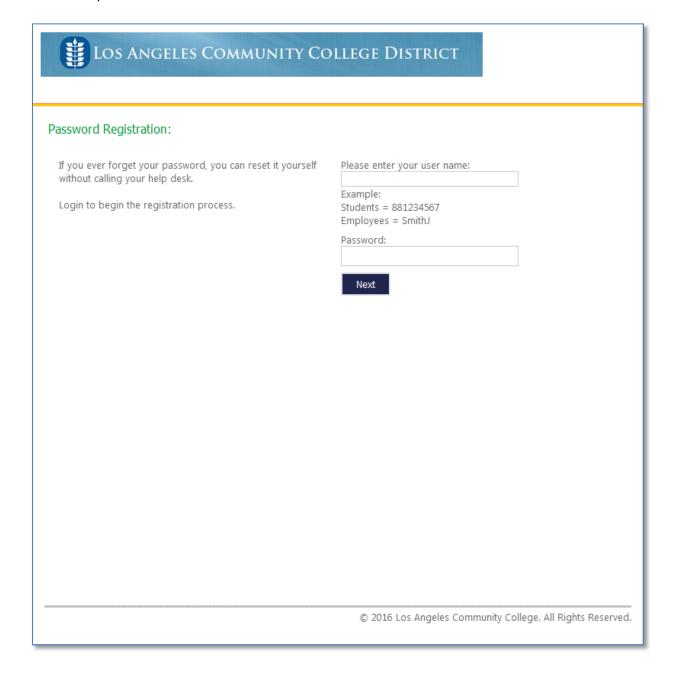

• Enter your user name and new password in the respective textboxes and click 'next' to begin the process.

In the password registration page, you must choose five different questions and give answers to
each one of them. Each answer must contain 4 but not more than 15 characters. Additionally,
no two answers may be the same.

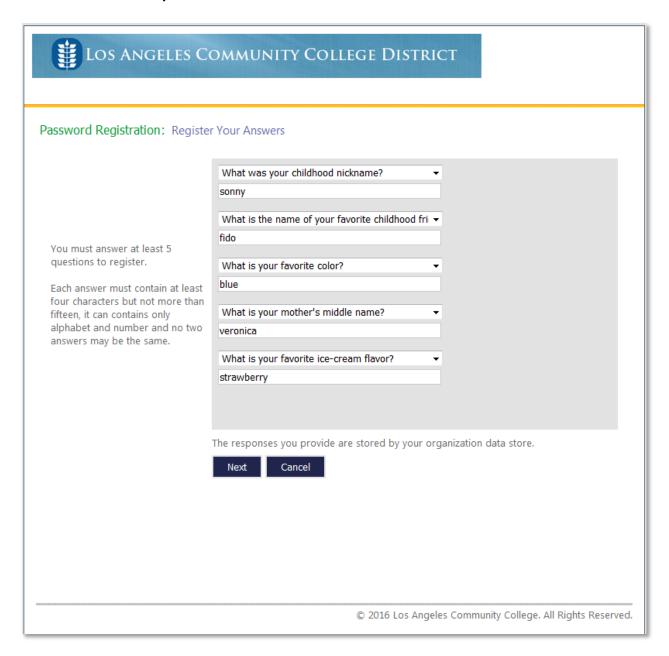

After successfully registering your password, you will be redirected to the 'Completed: You are now registered' page, as seen below. You are now able to reset your password using the password reset page if you ever forget it.

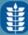

## Los Angeles Community College District

Completed: You are now registered

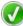

If you ever need to reset your password:

- 1. Go to the reset password portal using below link: **LACCD Password Reset**
- 2. Verify your identity
- 3. Choose your new password

Go to LACCD SIS

© 2016 Los Angeles Community College. All Rights Reserved.